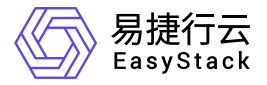

裸金属服务 使用手册

产品版本: v6.0.2 发布日期: 2023-07-20

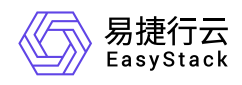

目录

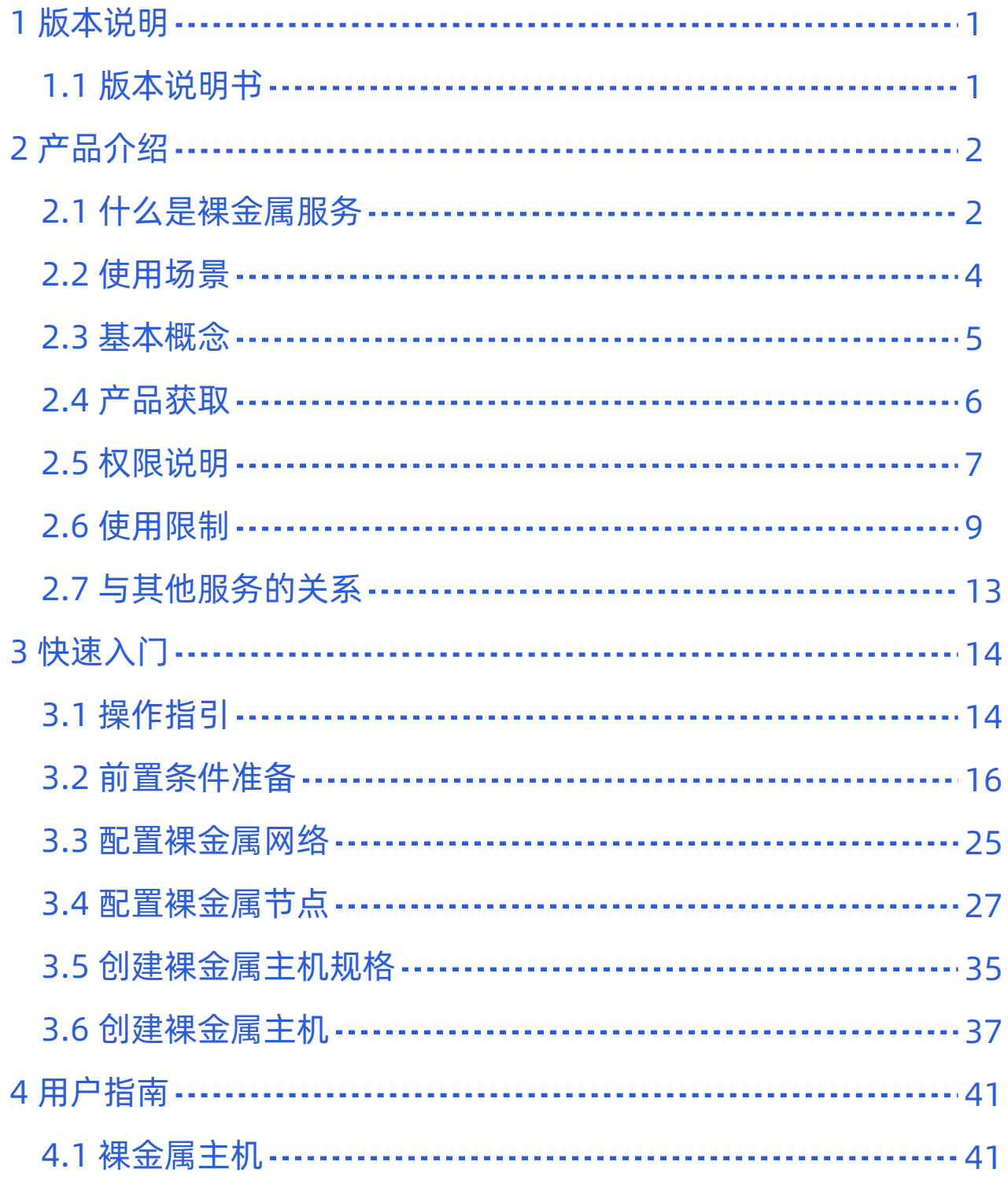

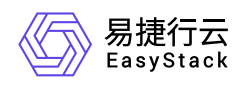

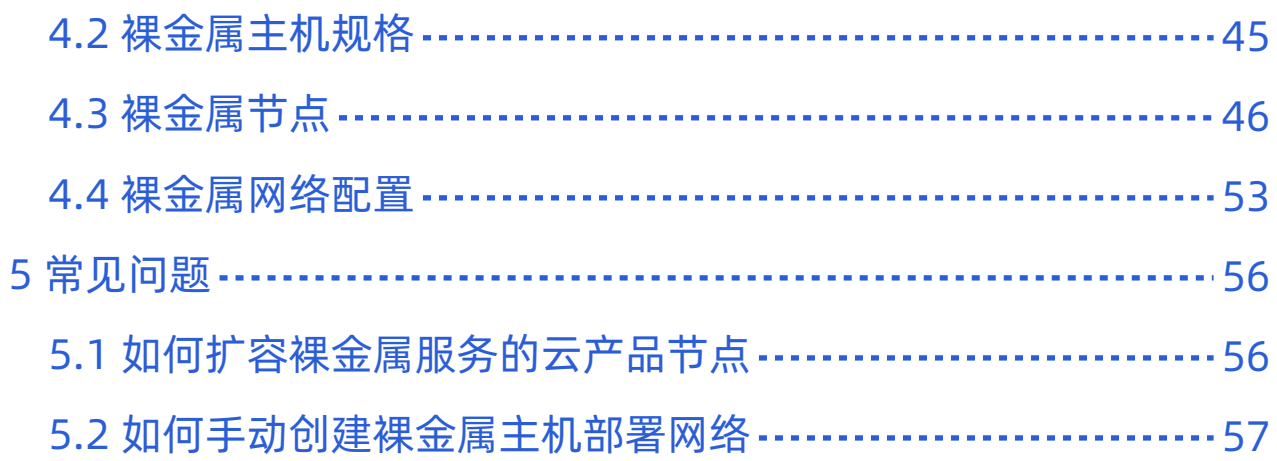

<span id="page-3-0"></span>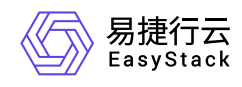

# **1** 版本说明

# **1.1** 版本说明书

# 版本信息

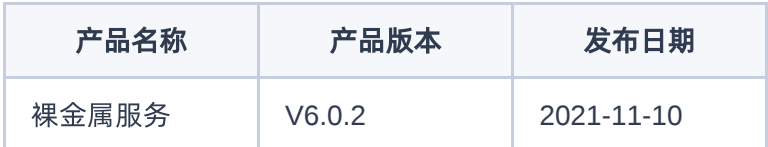

### 更新说明

### 新增功能

- 支持对接SDN基础网络服务和增强型SDN服务。
- 支持基于ECF V6.0.2部署。
- 裸机控制台网络支持通过配置使用管理网来承载。

### 优化功能

- 优化批量注册节点性能。
- 优化裸金属主机列表查询速度。

# 依赖说明

平台版本至少为V6.0.2。

<span id="page-4-0"></span>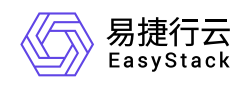

# **2** 产品介绍

# **2.1** 什么是裸金属服务

裸金属服务(Baremetal Service)旨在为客户的业务应用提供专属的物理服务器,其兼具虚拟机的弹性优势 与物理服务器的性能优势,实现超强超稳的计算能力,保障核心业务卓越的计算性能、稳定性和数据安全,满 足客户各类核心应用对高性能及稳定性的需求,同时提供完备的裸金属主机全生命周期管理能力。客户可以灵 活申请,按需使用。

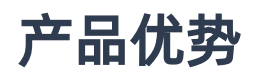

#### 专属计算资源

裸金属服务允许客户独占计算资源,避免因虚拟化而带来的性能开销和特性损失,具备物理服务器级别的性 能和隔离优势。

一云多芯

裸金属服务兼容x86和Arm等多种芯片架构。

#### 灵活网络配置

裸金属服务为客户提供多种网络配置方案,全面满足不同场景下的网络配置需求。

可靠稳定运行  $\bullet$ 

> 裸金属服务为客户提供专属裸金属节点,独享物理服务器的稳定性能,充分满足高性能、高稳定以及高安 全、高监管的业务诉求。

#### 快速部署

裸金属服务器支持自助式资源生命周期管理。

与云产品无缝集成

与镜像服务、基础网络服务等云产品集成,提供统一体验,降低使用成本。

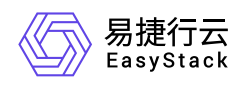

### 主要功能

#### 支持裸金属主机的全生命周期管理

裸金属服务支持在云平台中对裸金属主机进行全生命周期的管理,包括创建、启动、关机、重启、绑定公网 IP、解绑公网IP、连接网络、断开网络和删除等。

#### 支持裸金属节点的自动注册

裸金属服务支持在云平台中自行注册裸金属节点,同时也支持在无需手动干预的情况下自动完成裸金属节点 的批量注册。

#### 提供多种裸金属网络配置方案

裸金属服务提供动态配置、预配置和后配置三种网络配置方案,通过可视化界面即可配置裸金属网络与云主 机网络的高速互通。

#### 支持裸金属主机规格的个性化定制

裸金属服务支持创建多种裸金属主机规格,提供不同的计算和存储能力。

<span id="page-6-0"></span>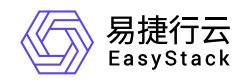

# **2.2** 使用场景

#### 高安全监管

当行业对业务部署的合规性要求高,或某些客户对数据的安全性要求苛刻,只能采用物理服务器部署时,可 通过使用裸金属服务云产品确保资源独享、数据隔离和可监管、可追溯。

#### 高性能计算

当业务的处理数据量大,对计算性能、稳定性、实时性等性能要求很高时,可通过使用裸金属服务云产品避 免虚拟化带来的性能损耗和超线程等影响,支撑对计算能力要求高的高性能计算场景,如:图形渲染、超算 中心、基因测序等。

#### 核心数据库

当指定的关键数据库业务不允许部署在虚拟机上,而必须独享物理资源时,可通过在裸金属服务云产品中注 册物理服务器为裸金属节点后,再在该裸金属节点上创建裸金属主机来承载数据库业务,不仅能够实现资源 专享和网络隔离,还能保障其性能。

<span id="page-7-0"></span>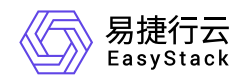

**2.3** 基本概念

#### 裸金属节点

裸金属节点类似于云基础设施中的计算节点,是指为裸金属服务提供计算、存储等服务的物理服务器,用于承 载裸金属主机运行。其中,一个裸金属节点只可承载一个裸金属主机。

#### 裸金属主机

裸金属主机类似于云基础设施中的云主机,构建在裸金属节点上,包含CPU、内存、操作系统、网络配置、 云硬盘等基础资源,能够为客户提供可靠、安全、灵活、高效的计算环境,多用来承载大数据或数据库相关业 务。

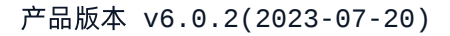

<span id="page-8-0"></span>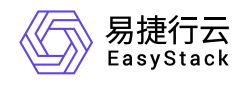

**2.4** 产品获取

前提条件

在执行下述产品获取操作步骤前,请确保以下条件均已满足:

- 如需获取正式版云产品,请提前将已获取的许可文件准备就绪。
- 当网络环境复杂(如多可用区、对接SDN等)时,建议在获取该云产品前,先根据客户实际业务需求手动 创建裸金属主机部署网络。具体操作步骤,请参考 [如何手动创建裸金属主机部署网络](https://www.easystack.cn/doc/BaremetalService/6.0.2/zh-cn/FAQs/ManuallyCreateDeploymentNetwrk)

### 操作步骤

1. 获取并安装裸金属服务云产品。

在云平台的顶部导航栏中,依次选择[产品与服务]-[产品与服务管理]-[云产品],进入"云产品"页面获取并安 装"裸金属服务"云产品。具体的操作说明,请参考"产品与服务管理"帮助中"云产品"的相关内容。

2. 访问裸金属管理服务。

在云平台的顶部导航栏中,依次选择[产品与服务]-[裸金属管理]后,选择各子菜单,即可访问对应服务。

<span id="page-9-0"></span>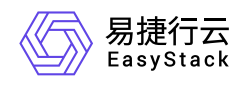

# **2.5** 权限说明

本章节主要用于说明裸金属管理各功能的用户权限范围。其中, **√** 代表该类用户可对云平台内所有项目的操 作对象执行此功能,**XX**项目 代表该类用户仅支持对XX项目内的操作对象执行此功能,未标注代表该类用户无 权限执行此功能。

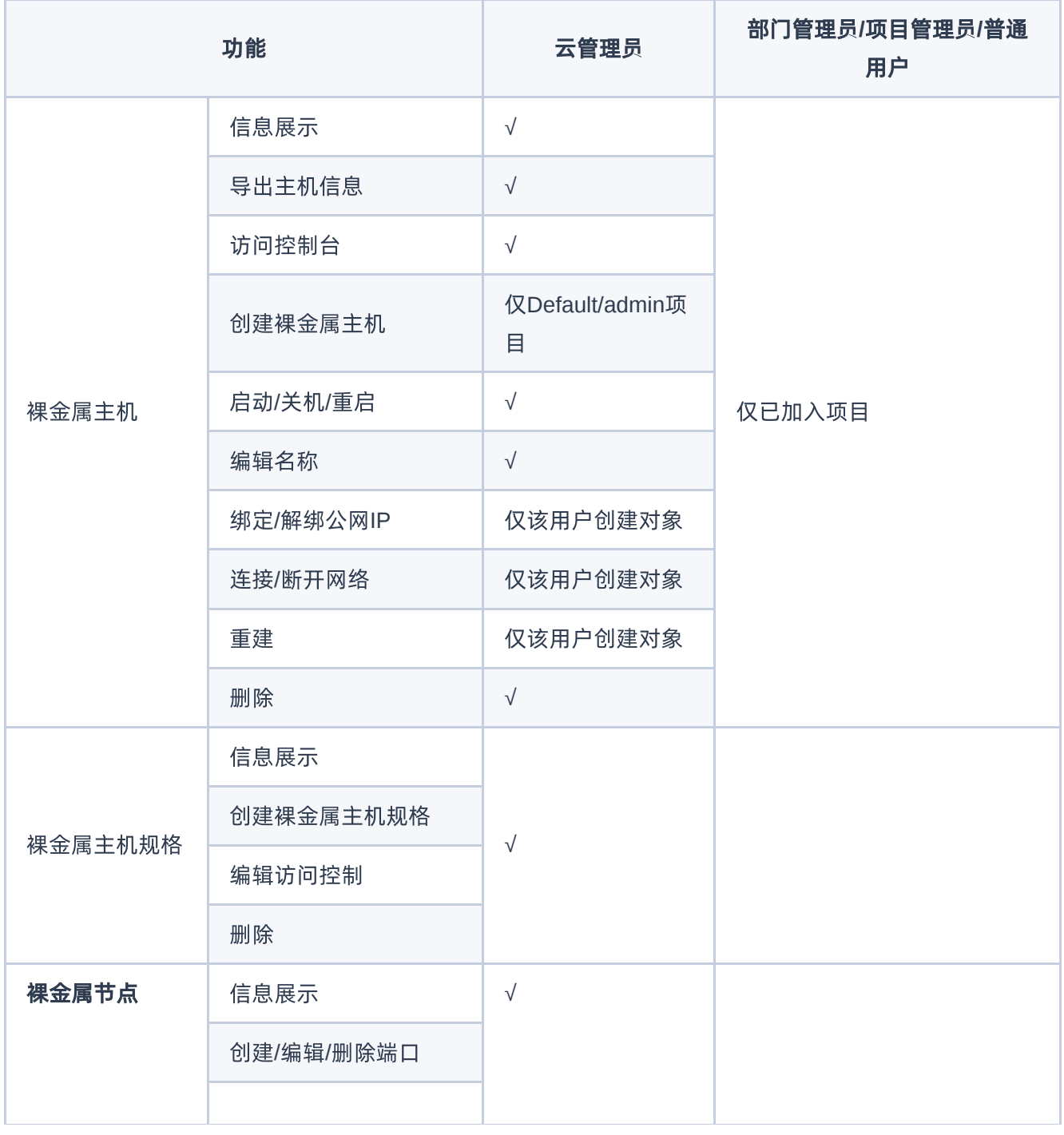

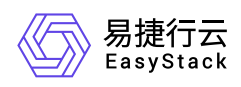

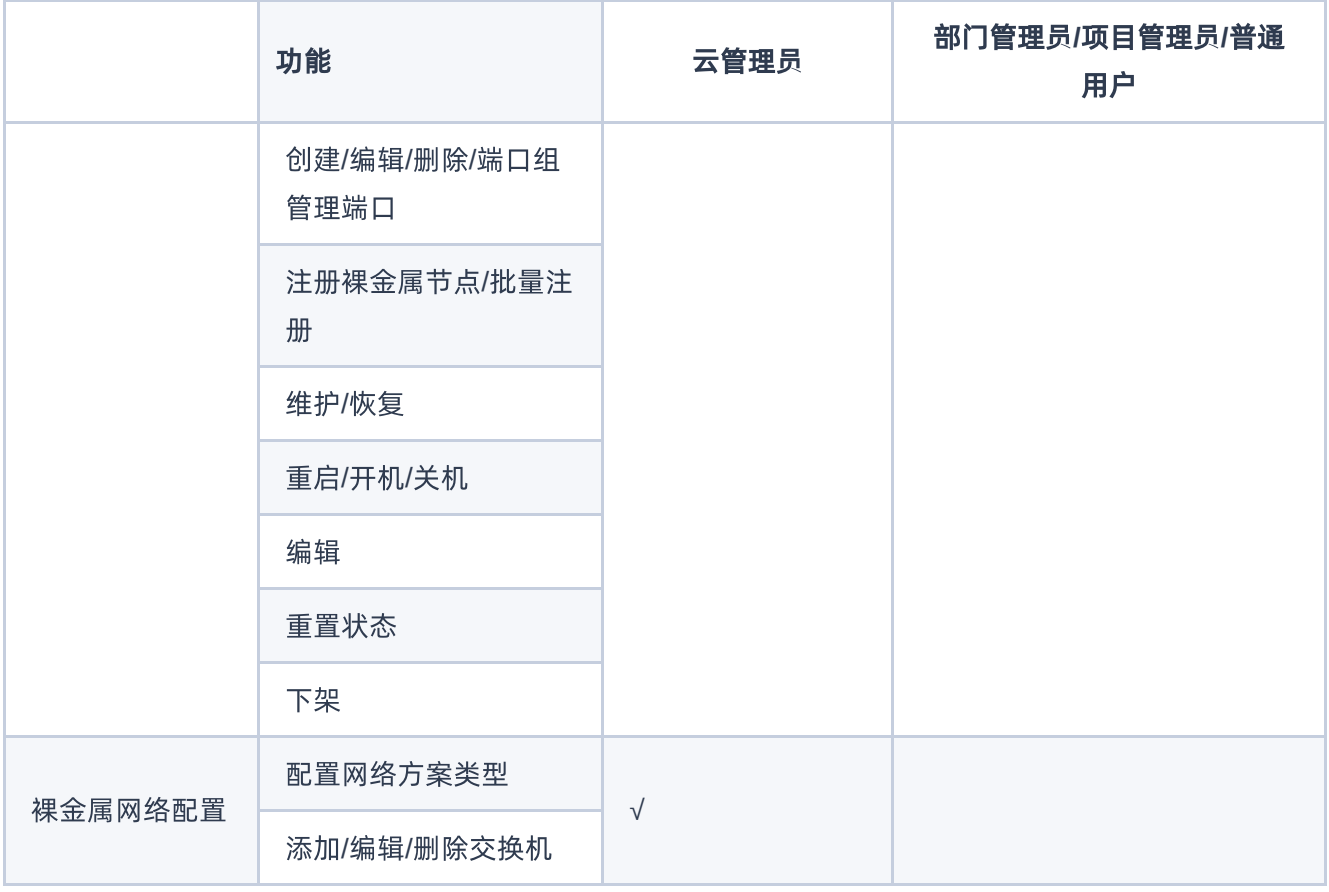

<span id="page-11-0"></span>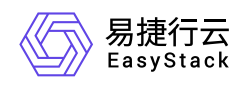

# **2.6** 使用限制

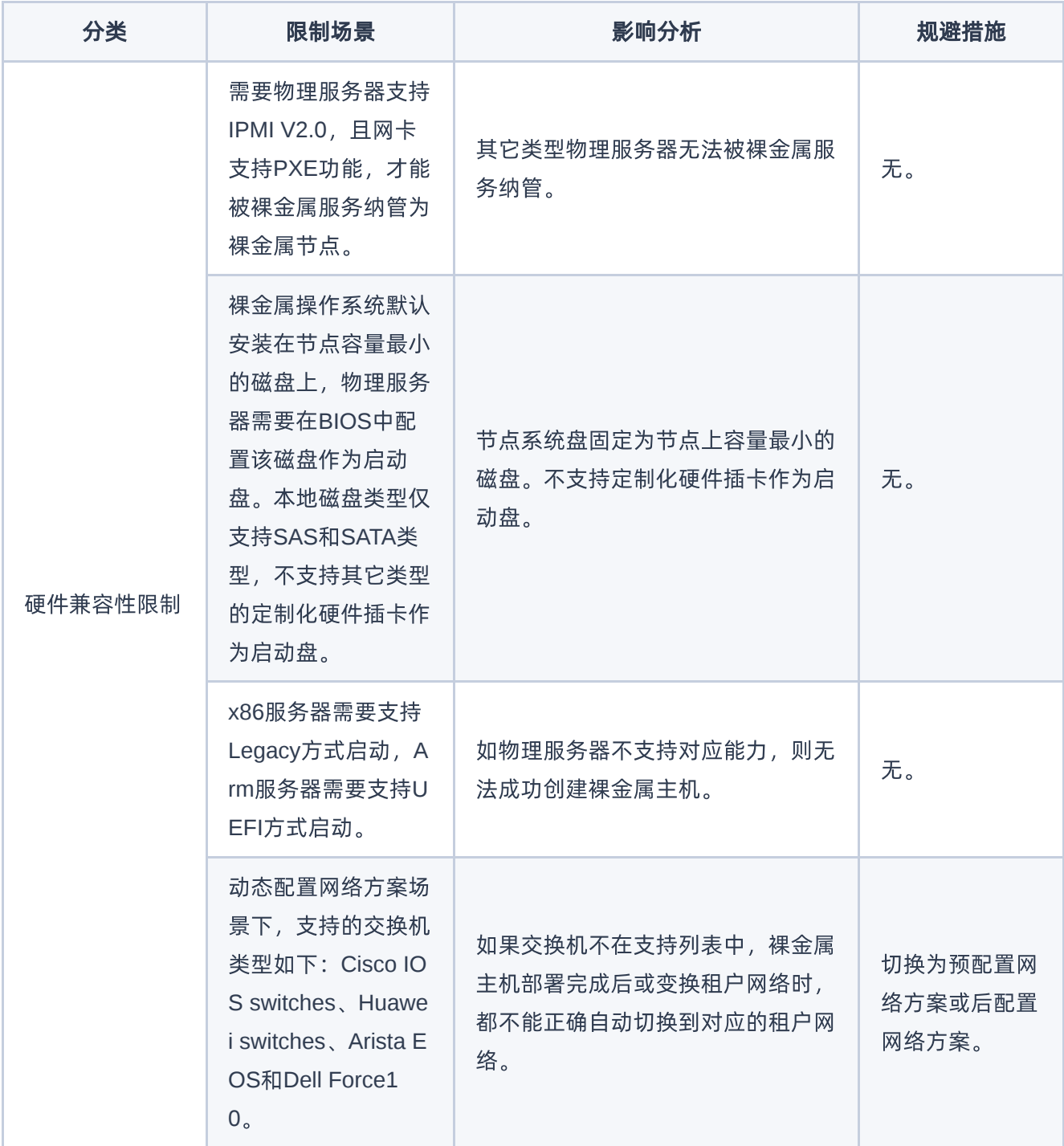

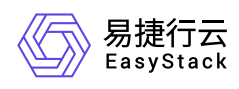

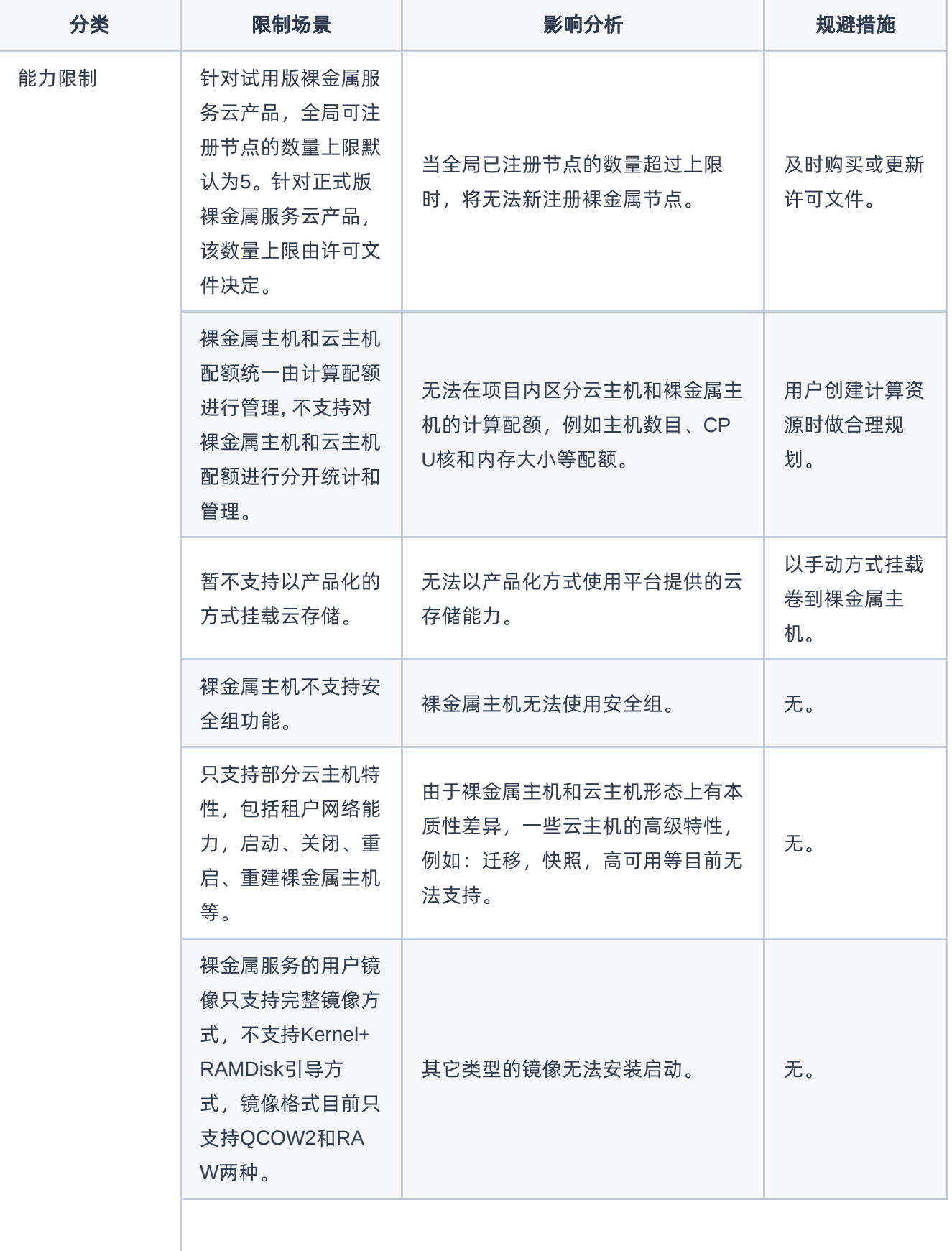

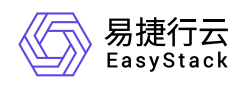

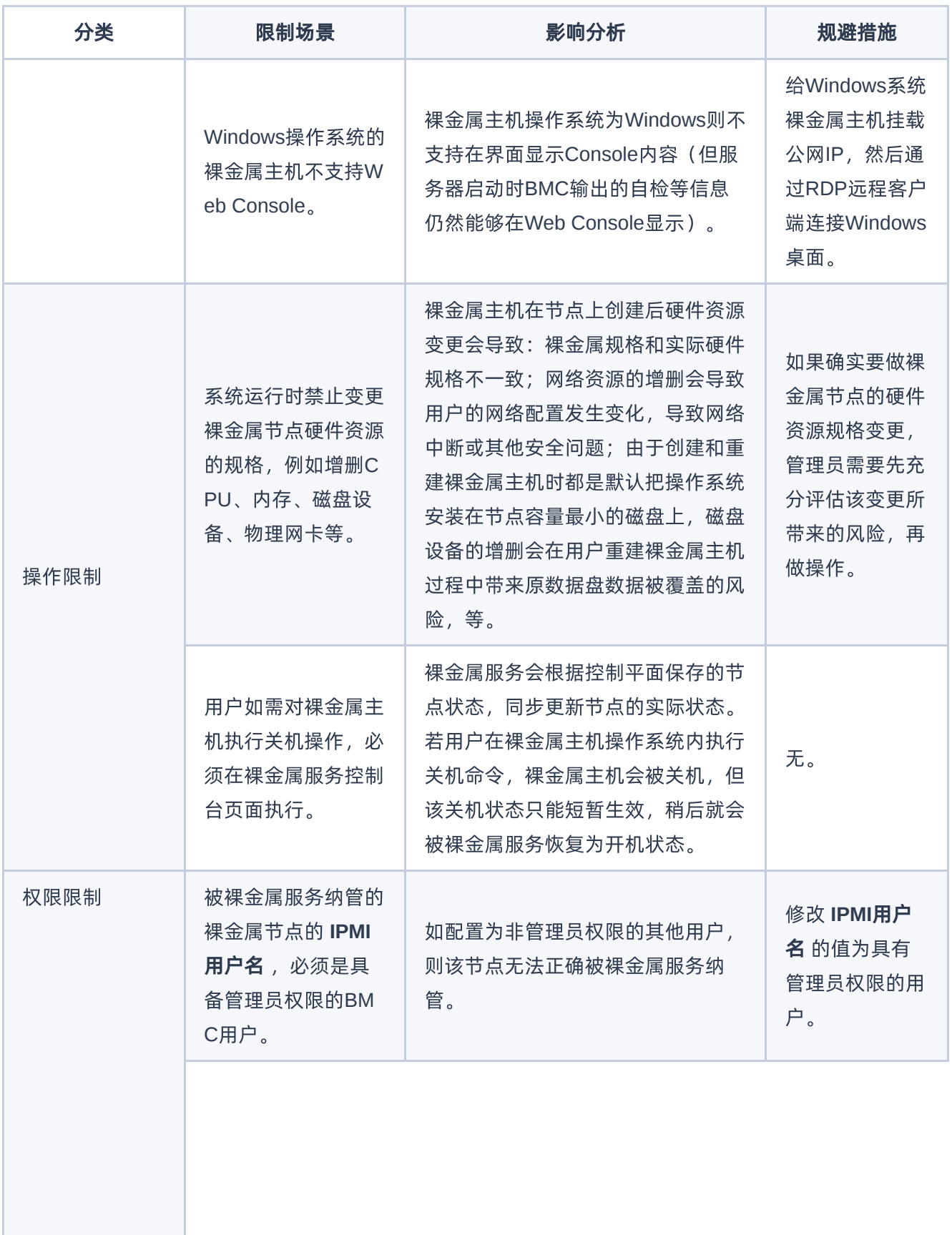

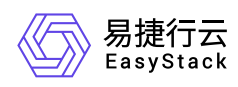

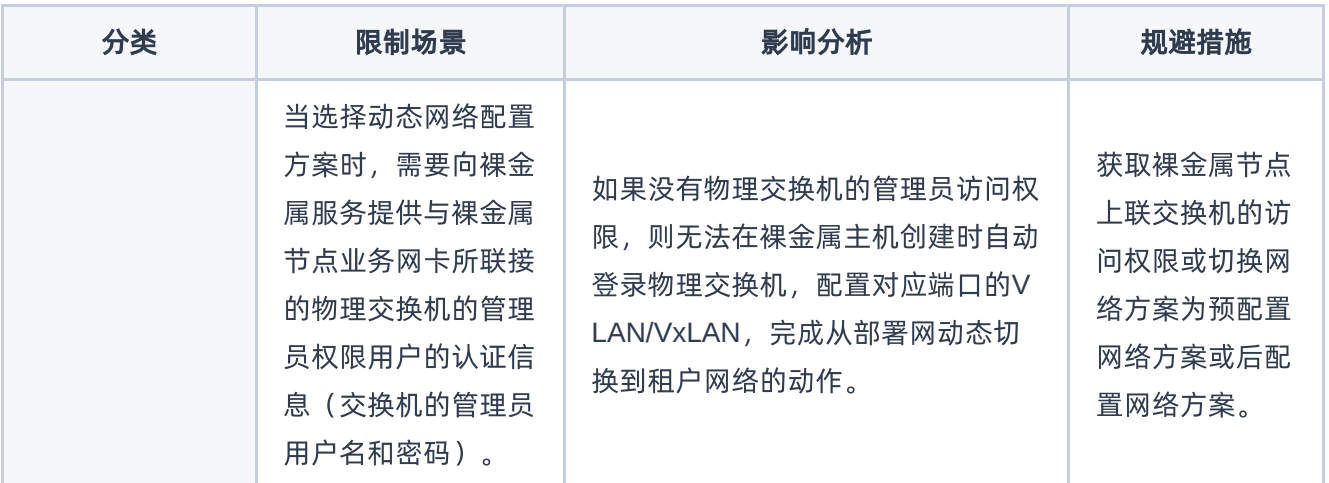

<span id="page-15-0"></span>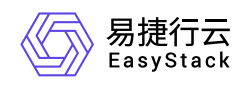

# **2.7** 与其他服务的关系

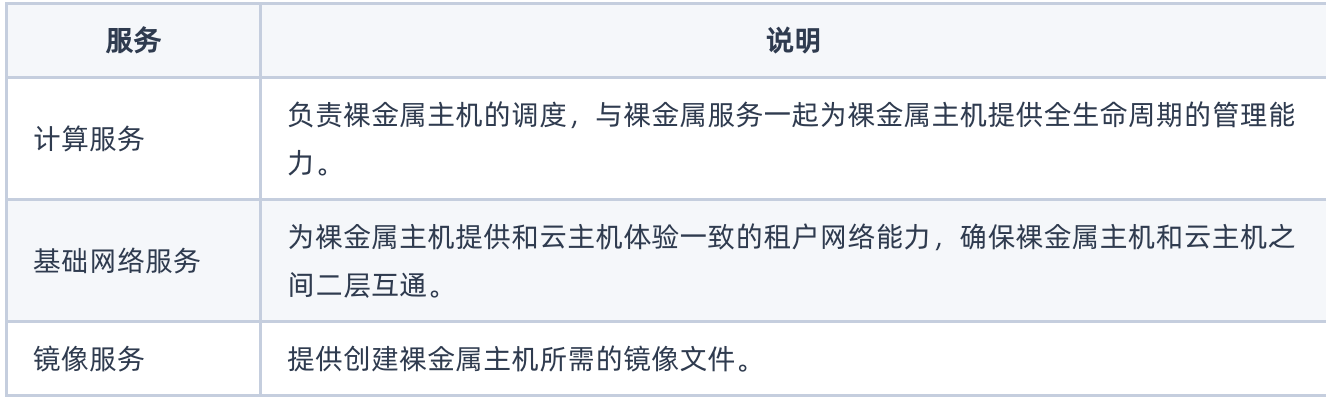

<span id="page-16-0"></span>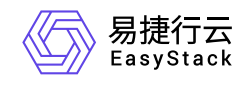

# **3** 快速入门

# **3.1** 操作指引

裸金属服务云产品的主线使用流程及具体说明如下:

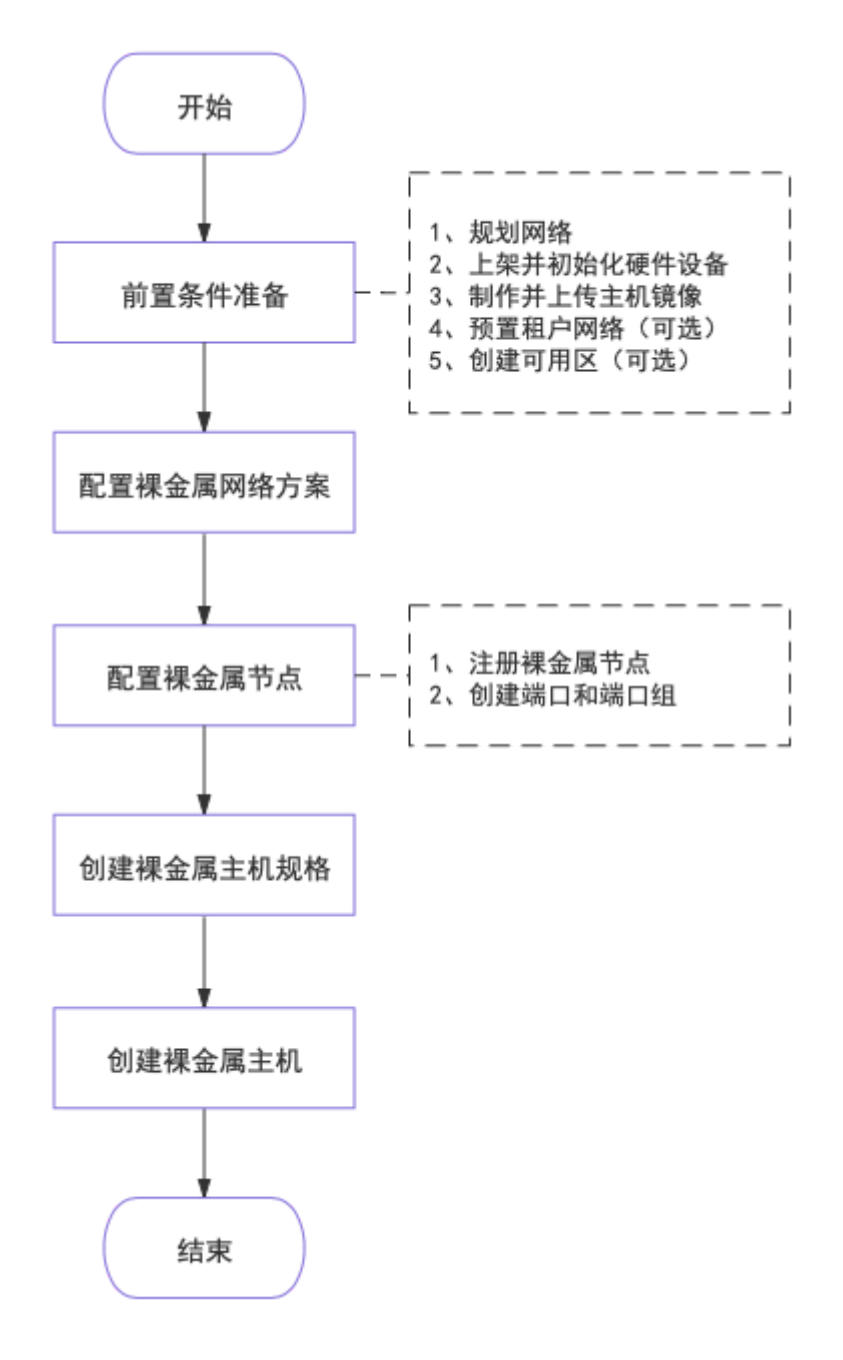

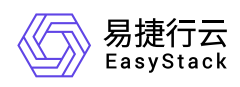

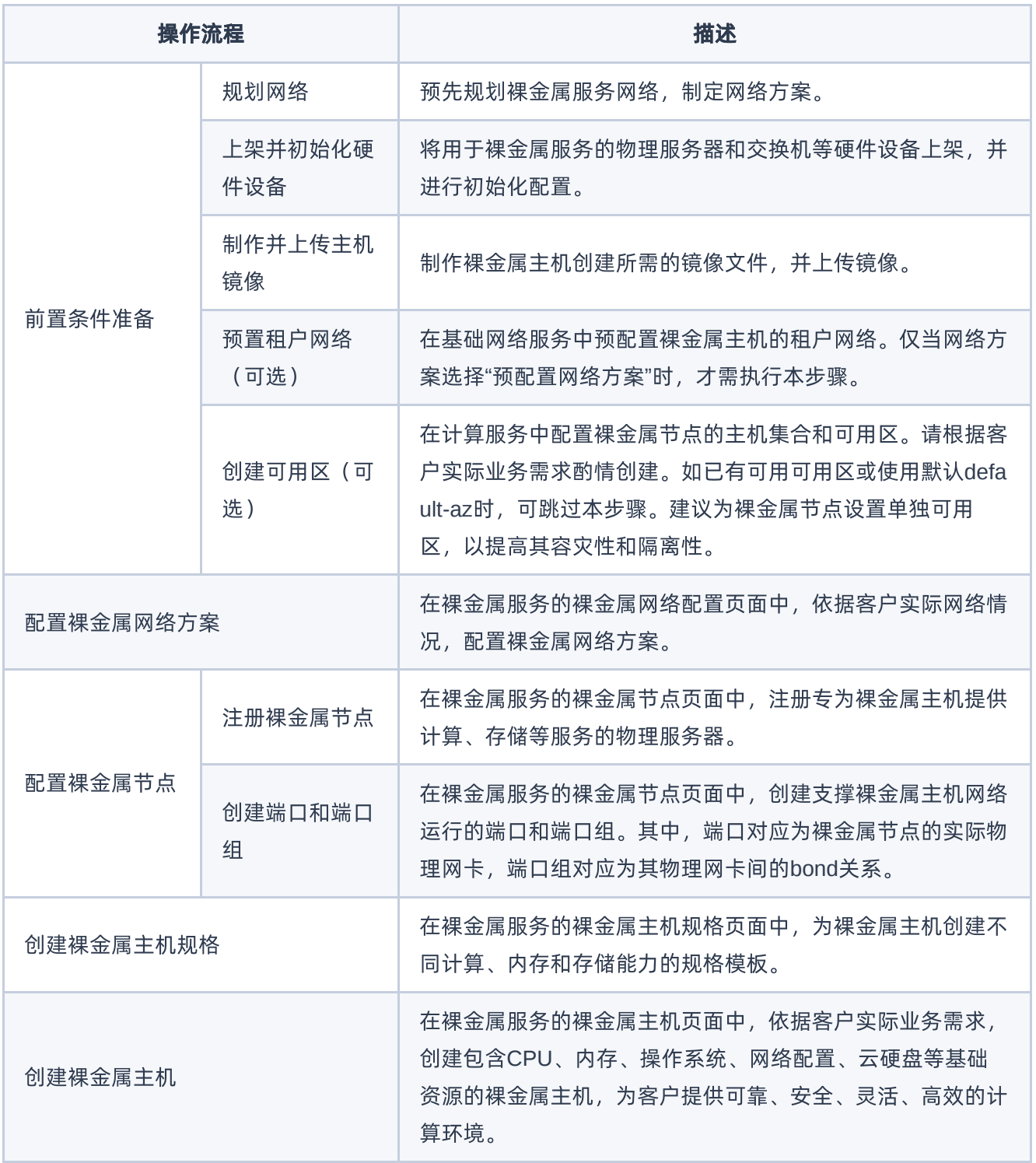

<span id="page-18-0"></span>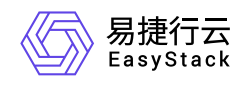

# **3.2** 前置条件准备

在使用裸金属服务前,请先完成以下准备工作。

### 规划网络

本操作用于对裸金属服务的网络进行预规划,以满足客户的业务需求。

1. 规划网络类型。

在裸金属服务中,所需规划网络类型如下:

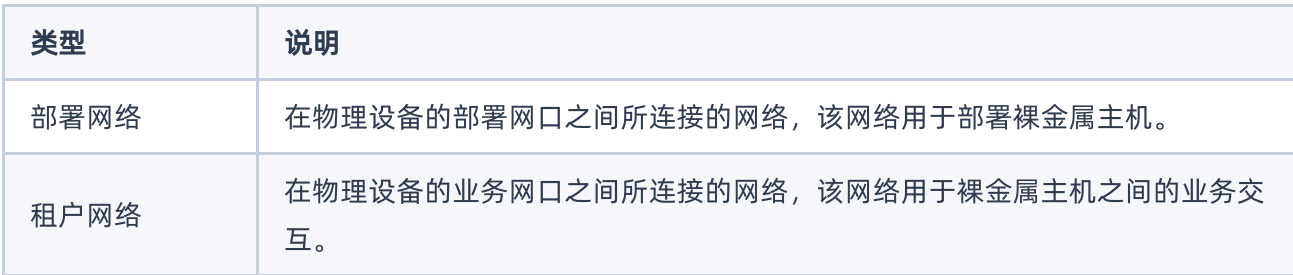

#### 2. 制定网络方案。

请根据客户实际网络情况,按照如下说明制定裸金属网络方案。如不确定如何选择网络方案,请联系技术支 持咨询。

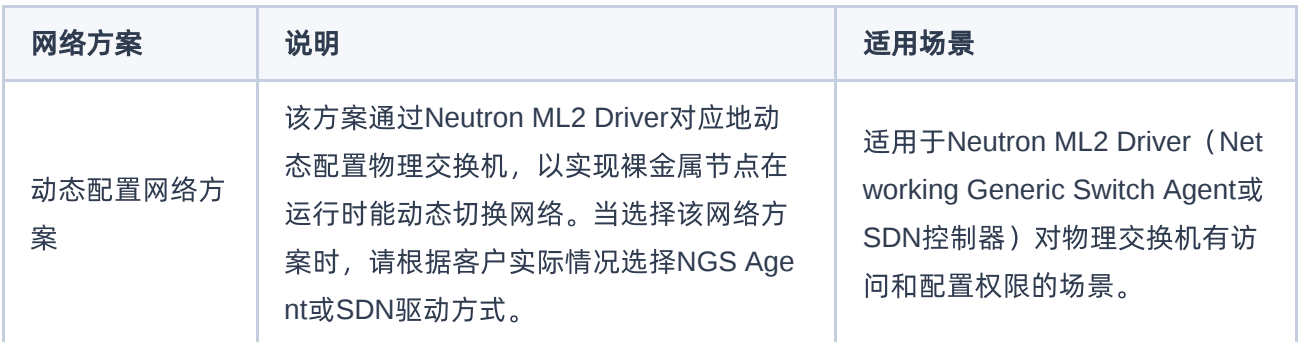

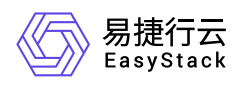

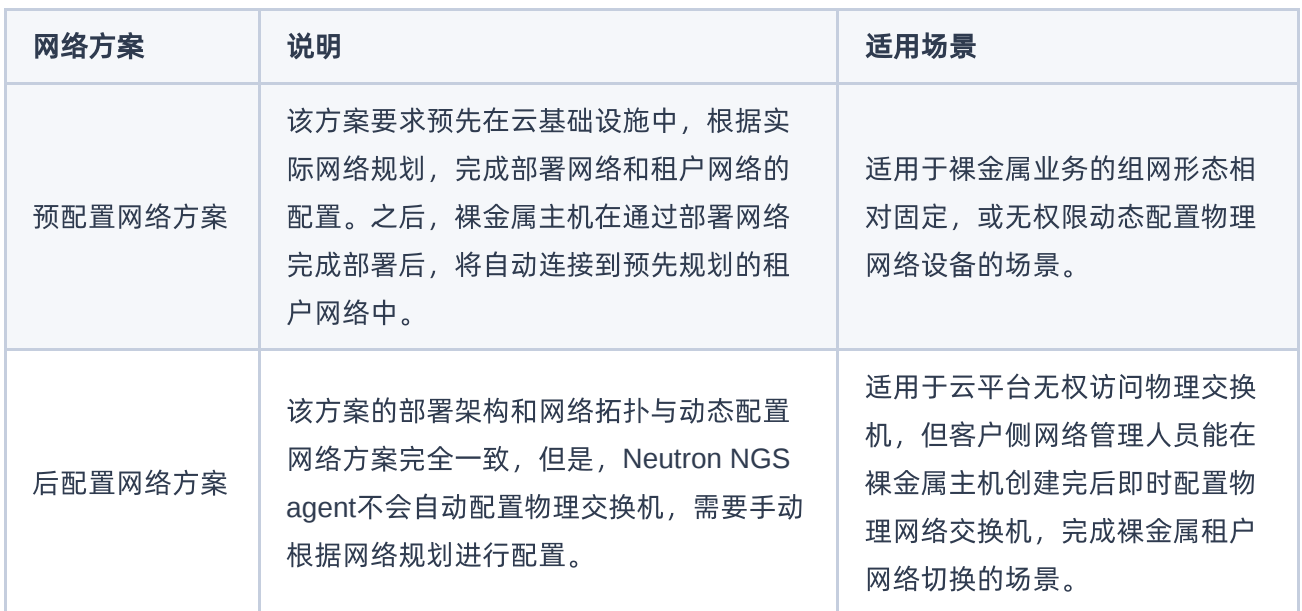

### 上架并初始化硬件设备

本操作用于对裸金属服务的物理服务器和交换机进行上架和初始化配置,以满足业务需要。

1. 上架硬件设备。

根据客户实际机房环境与规划方案,上架物理服务器和交换机等硬件设备。

- 2. 配置物理服务器。
	- 1. 在物理服务器的启动过程中,进入BIOS后请按要求完成下述配置:
		- 当CPU架构是"x86"时, 配置启动模式为"Legacy BIOS"。当CPU架构是"Arm"时, 配置启动模式 为"UEFI"。
		- 配置系统引导顺序为:PXE为第一启动项,硬盘为第二启动项。
		- 开启网卡PXE引导,且PXE网卡必须支持轮询模式。此外, PXE需要默认支持UEFI方式。
		- 在RAID卡配置页面中,设置 **Boot Drive** 为"None"或者容量最小设备。
		- 开启 **Serial Console Redirection**。

2. 在物理服务器启动后,请按要求完成下述配置:

按照上述规划的网络方案,进行设备连线和配置。

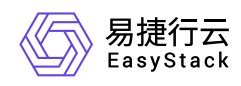

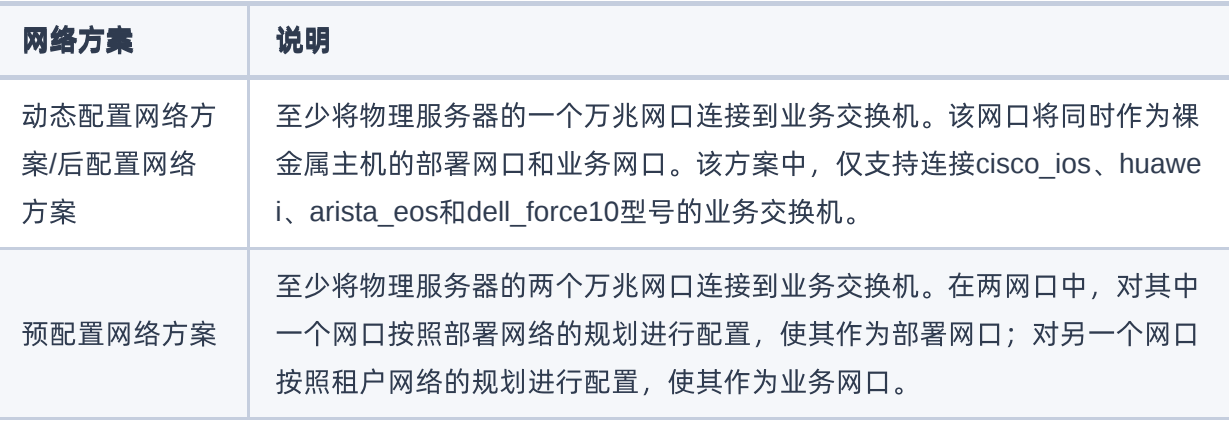

- 在划分服务器磁盘的盘符时,按照容量递增顺序从低到高划分盘符。其中,容量最小的磁盘将被默认作 为系统盘。
- 配置服务器RAID。
- 3. (可选)配置交换机。

当裸金属节点需要配置端口组且端口组的bond模式是"动态链路聚合模式(bond4)"时,请将与该裸金属节 点相连的业务交换机的聚合端口配置为lacp-dynamic。此外,若实际的网络场景为双业务交换机场景时,还 需为该聚合端口配置M-LAG。否则,可直接跳过该步骤。

### 制作并上传主机镜像

本操作用于预先制作并上传裸金属主机创建时所需要的镜像文件。

1. 制作镜像文件。

按照以下要求制作镜像文件,并保存在本地计算机中。

- 裸金属主机镜像Grub的console配置必须与裸金属节点的console配置保持一致。
- 请确保镜像文件中已安装 **cloud-init** (Linux操作系统)或 **cloudbase-init** (Windows操作系统)。

2. 上传镜像文件。

- 1. 在云平台的顶部导航栏中,依次选择[产品与服务]-[计算]-[镜像], 进入"镜像"页面。
- 2. 在"镜像"页面中, 单击页面上方的 创建镜像 , 弹出"创建镜像"对话框。

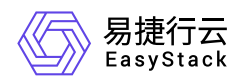

3. 在"创建镜像"对话框中, "CPU架构"根据实际镜像文件选择, "虚拟化类型"选择"Baremetal", 并输入其他 镜像信息后,单击 创建 ,完成裸金属主机镜像的创建,并关闭对话框。其中,"创建镜像"对话框中部 分参数的具体说明,请参考"计算"帮助中"云主机镜像"的相关内容。

#### 创建镜像

×

▼

÷

使用RAW格式的镜像可以极大加快创建云主机的速度,因此建议您上传RAW 格式的镜像。

#### \*镜像名称

bs-image-01

#### 描述

输入描述

#### \*镜像来源 ❷

● 本地文件(推荐) ○URL

centos.raw

#### \*镜像文件

选择

#### 镜像格式

RAW(推荐)

#### \*操作系统类别

CentOS

#### \*CPU架构

x86

#### \*虚拟化类型 ❷

版权所有© 北京易捷思达科技发展有限公司

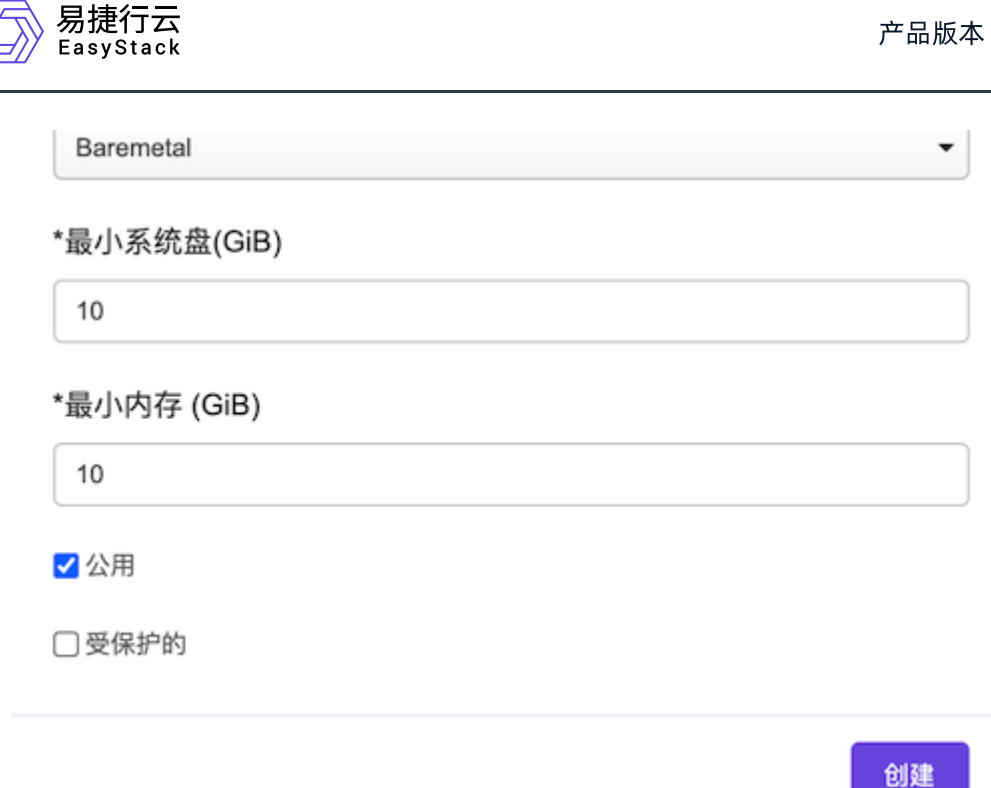

### 预置租户网络(可选)

当网络方案选择"预配置网络方案"时,必须执行本操作为裸金属主机预配置租户网络,即预先在基础网络服务 中创建网络(指定VLAN ID或VxLAN ID)分配给对应租户。否则,可直接跳过该步骤。

- 1. 在云平台的顶部导航栏中,依次选择[产品与服务]-[网络]-[网络],进入"网络"页面。
- 2. 在"网络"页面中,单击页面上方的 创建网络 ,弹出"创建网络"页面。
- 3. 在"创建网络"页面中,输入基础配置和子网信息后,单击 创建网络 ,开始创建网络和子网,并关闭当前页 面。其中,"创建网络"页面中部分参数的具体说明,请参考"网络"帮助中"网络"的相关内容。

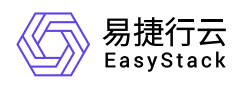

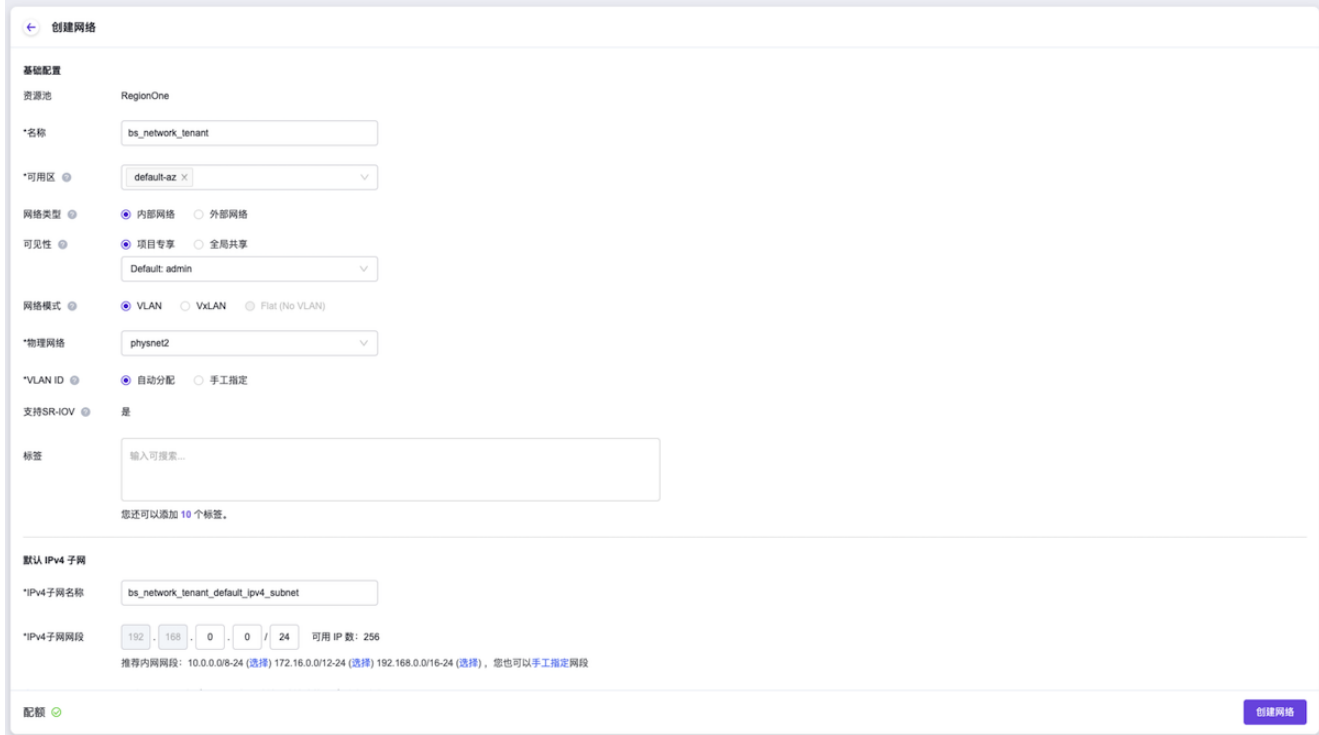

4. (可选)配置路由器和网关。

当创建的裸金属主机租户网络有外网访问需求时,请执行该步骤。否则,可跳过该步骤。

- 1. 在云平台的顶部导航栏中,依次选择[产品与服务]-[网络]-[路由器],进入"路由器"页面。
- 2. 在"路由器"页面中,单击页面上方的 创建路由器 ,弹出"创建路由器"对话框。在该对话框中,配置路由 器名称和可用区后,单击 创建 ,开始创建路由器,并关闭当前对话框。

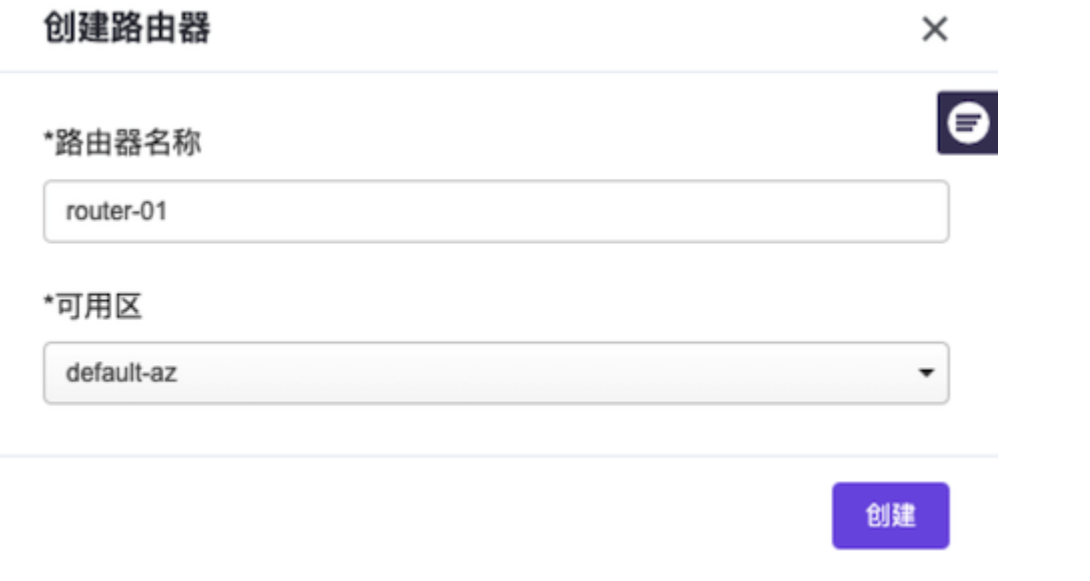

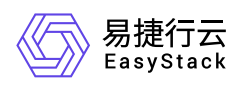

3. 在"路由器"页面中,单击上述新建路由器的名称,进入其详情页面。在该页面的[路由器连接]页签中,单 击 连接子网 ,弹出"连接子网"对话框。在该对话框中,选择上述新建网络的子网后,单击 连接 ,完 成路由器的子网连接,并关闭对话框,返回该路由器详情页面。

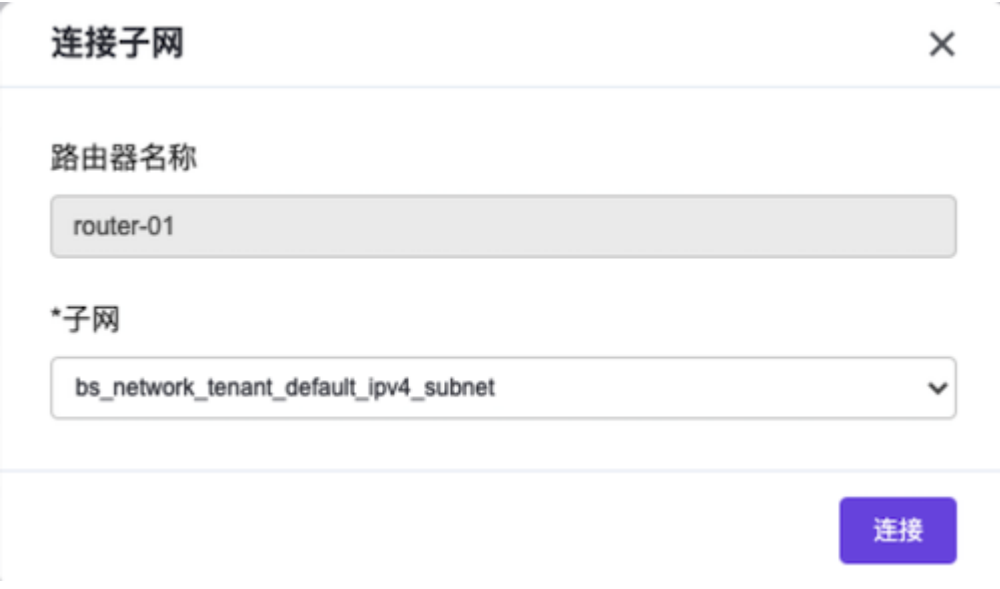

4. 在该路由器详情页面中, 单击页面上方的 更多操作 , 在下拉列表中选择"设置网关", 弹出"设置路由器 网关"对话框。在该对话框中, 配置外部网络、外部IP和带宽后, 单击 设置 , 完成路由器网关设置, 并 关闭对话框。

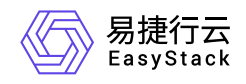

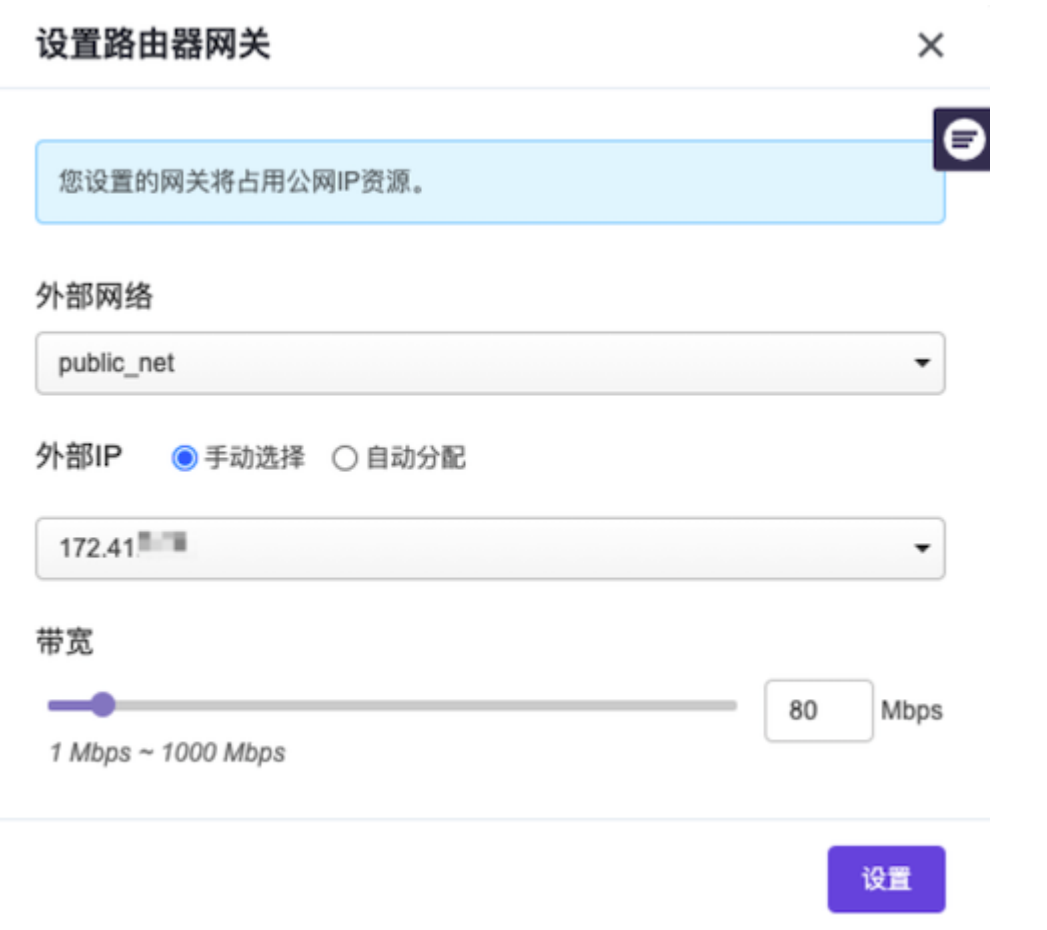

### 创建可用区(可选)

本操作用于为裸金属节点创建主机集合和可用区,以提高其容灾性和隔离性,请根据客户实际业务需求酌情创 建。如已有可用可用区或使用默认default-az时,可跳过本步骤。

- 1. 在云平台的顶部导航栏中,依次选择[产品与服务]-[计算]-[可用区与主机集合], 进入"可用区与主机集合"页 面。
- 2. 在"可用区与主机集合"页面中,单击页面上方的 创建主机集合 ,弹出"创建主机集合"对话框。
- 3. 在"创建主机集合"对话框中,输入集合名称和可用区名称后,单击 创建 ,完成主机集合和可用区的创 建,并关闭对话框。

![](_page_26_Picture_0.jpeg)

 $\bar{z}$ 

![](_page_26_Picture_22.jpeg)

<span id="page-27-0"></span>![](_page_27_Picture_0.jpeg)

### **3.3** 配置裸金属网络

本操作用于在云平台中根据客户实际网络情况,配置裸金属服务的网络方案。

- 1. 在云平台的顶部导航栏中, 依次选择[产品与服务]-[裸金属管理]-[裸金属网络配置], 进入"裸金属网络配置"页 面。
- 2. 配置网络方案。
	- 1. 在"裸金属网络配置"页面中,单击"当前裸金属网络配置"区域框中的 修改 ,弹出"修改裸金属网络配 置"对话框。
	- 2. 在"修改裸金属网络配置"对话框中, 配置网络方案后, 单击 确认 , 完成网络配置, 并关闭对话框。

说明:

该步骤中配置的裸金属网络方案必须与 [规划网络](https://www.easystack.cn/doc/BaremetalService/6.0.2/zh-cn/GettingStarted/PrerequisitePreparation.html#%E8%A7%84%E5%88%92%E7%BD%91%E7%BB%9C) 章节中实际规划的网络方案保持一致。

![](_page_27_Picture_148.jpeg)

3. (可选)添加纳管交换机。

当网络方案选择"动态配置网络方案(NGS Agent)"时,请执行该步骤。否则,可跳过本步骤。

1. 在"裸金属网络配置"页面中,单击"纳管交换机"区域框中的 添加交换机 ,弹出"添加交换机"对话框。

![](_page_28_Picture_0.jpeg)

2. 在"添加交换机"对话框中,按照如下说明配置交换机信息后,单击 确认 ,完成交换机添加,并关闭对 话框。

![](_page_28_Picture_100.jpeg)

![](_page_28_Picture_101.jpeg)

<span id="page-29-0"></span>![](_page_29_Picture_0.jpeg)

# **3.4** 配置裸金属节点

本操作用于在云平台中注册并配置专为裸金属主机提供计算、存储等服务的物理服务器,即裸金属节点。通过 注册裸金属节点和创建端口两步骤,实现裸金属节点的注册与配置。

### 注册裸金属节点

本操作用于在云平台中注册裸金属节点,具体注册方式可选择单个注册或批量注册,请根据客户实际业务情况 和注册数量酌情选择。两种注册方式的具体操作说明请参见下文。

### 单个注册

1. 在云平台的顶部导航栏中, 依次选择[产品与服务]-[裸金属管理]-[裸金属节点], 进入"裸金属节点"页面。

- 2. 在"裸金属节点"页面中,单击页面上方的 注册裸金属节点 ,进入"注册裸金属节点"页面。
- 3. 在"注册裸金属节点"页面中,按照如下说明输入节点信息后,单击 注册裸金属节点 ,开始注册裸金属节 点,并关闭当前页面。

![](_page_29_Picture_101.jpeg)

![](_page_30_Picture_1.jpeg)

![](_page_30_Picture_211.jpeg)

### 批量注册

1. 在云平台的顶部导航栏中, 依次选择[产品与服务]-[裸金属管理]-[裸金属节点], 进入"裸金属节点"页面。

- 2. 在"裸金属节点"页面中,单击页面上方的 批量注册 ,进入"批量注册裸金属节点"的"上传文件"页面。
- 3. 在"上传文件"页面中,请先单击裸金属节点模板行的 下载 , 下载模板并按要求填写配置信息后, 再将该 模板文件拖动至当前注册页面或在当前注册页面单击 选择文件 选择该模板文件。最后,单击 下一步 , 进入"确认裸金属节点信息"页面。

![](_page_31_Picture_0.jpeg)

![](_page_31_Picture_117.jpeg)

- 4. 在"确认裸金属节点信息"页面中,确认各节点信息无误后,单击 下一步 ,开始注册节点,并进入"批量注 册"页面。
- 5. 在"批量注册"页面中, 等待节点注册完成后, 单击 确认 , 完成节点批量注册, 并关闭当前页面。

### 创建端口和端口组

本操作用于在裸金属节点中创建端口和端口组以承载裸金属主机网卡的运行。裸金属节点中的一个独立端口或 端口组,分别对应裸金属主机中的一个网卡或一个bond设备。

请根据客户实际采用的网络方案和业务情况,酌情创建足量的端口或端口组。

说明:

- 在配置裸金属节点的端口组中端口时, 请务必与交换机上配置的链路聚合中端口一一对应。
- 当端口或端口组数量少于所规划的裸金属主机网卡数量时,会导致裸金属主机无法成功创建,请谨慎 操作。
- 对于裸金属主机, 通过创建方式挂载的网络将直接自动配置为该裸金属主机的网卡, 但是, 通过连接 网络方式挂载的网络无法自动配置为网卡,还需额外进行手动配置。

![](_page_31_Picture_118.jpeg)

![](_page_32_Picture_1.jpeg)

![](_page_32_Picture_245.jpeg)

- 1. 创建端口。
	- 1. 在上述裸金属节点详情页面中,选择[端口]页签后,单击端口列表上方的 创建端口 ,弹出"创建端口"对 话框。
	- 2. 在"创建端口"对话框中,按照如下说明输入端口信息后,单击 确认 , 开始创建端口, 并关闭对话框。

说明:

- 当裸金属网络配置为"预配置网络方案"或"后配置网络方案"时,无需配置"本地链路连接"参数。
- 当裸金属网络配置为"动态配置网络方案 (NGS Agent) "时, 请务必配置"本地链路连接"的"端口 ID"、"交换机MAC地址"和"交换机名称"参数。
- 当裸金属网络配置为"动态配置网络方案 (SDN) "时, 请务必配置"本地链路连接"的"端口ID"和"交 换机MAC地址"参数。

创建端口

 $\times$ 

\*MACt#btl

![](_page_33_Picture_0.jpeg)

 $\checkmark$ 

THE VALUES

90:e2:ba:8d:88

#### **PXE**

☑ 开启

#### 端口组

请选择端口组

使用端口组功能,您可以将多个端口配置bond,满足业务应用的网络高可用需 求。

#### 本地链路连接 ◎

#### 当前裸金属网络配置

动态配置网络方案(NGS Agent)

#### \*端口ID

Eth-Trunk0

与节点网络端口相连的交换机端口ID。

#### \*交换机MAC地址

f4:e5:f2:a8:9

与节点网络端口相连的交换机MAC地址。

#### \*交换机名称

![](_page_33_Picture_78.jpeg)

![](_page_34_Picture_0.jpeg)

从/月 **HAR PL/** 

![](_page_34_Picture_200.jpeg)

2. (可选)创建端口组。

当需要配置多端口bond绑定,满足业务应用的网络高可用需求时,请执行该步骤。否则,可跳过本步骤。

- 1. 在"裸金属节点"页面中,单击裸金属节点名称,进入其详情页面。在该详情页面的[端口组]页签中,单击 端口组列表上方的 创建端口组 ,弹出"创建端口组"对话框。
- 2. 在"创建端口组"对话框中,按照如下说明输入端口组信息后,单击 确认 , 开始创建端口组, 并关闭对 话框。

![](_page_35_Picture_0.jpeg)

 $\bar{r}$ 

![](_page_35_Picture_107.jpeg)

![](_page_35_Picture_108.jpeg)

![](_page_36_Picture_1.jpeg)

![](_page_36_Picture_46.jpeg)

<span id="page-37-0"></span>![](_page_37_Picture_0.jpeg)

# **3.5** 创建裸金属主机规格

and the control of

本操作用于在云平台中为裸金属主机创建不同计算、内存和存储能力的规格模板。

- 1. 在云平台的顶部导航栏中,依次选择[产品与服务]-[裸金属管理]-[裸金属主机规格],进入"裸金属主机规格"页 面。
- 2. 在"裸金属主机规格"页面中,单击页面上方的 创建裸金属主机规格 ,弹出"创建裸金属主机规格"对话框。
- 3. 在"创建裸金属主机规格"对话框中,按照如下说明输入规格信息后,单击 创建 , 开始创建裸金属主机规 格,并关闭对话框。

![](_page_37_Picture_88.jpeg)

![](_page_38_Picture_1.jpeg)

![](_page_38_Picture_95.jpeg)

<span id="page-39-0"></span>![](_page_39_Picture_0.jpeg)

# **3.6** 创建裸金属主机

本操作用于在云平台中创建包含CPU、内存、操作系统、网络配置、云硬盘等基础资源的裸金属主机,为客 户提供可靠、安全、灵活、高效的计算环境。

1. 在云平台的顶部导航栏中,依次选择[产品与服务]-[裸金属管理]-[裸金属主机],进入"裸金属主机"页面。

- 2. 在"裸金属主机"页面中,单击页面上方的 创建裸金属主机 ,进入"创建裸金属主机"的"基础配置"页面。
- 3. 在"基础配置"页面中,按照如下说明输入主机的基础配置信息后,单击 下一步:网络配置 , 进入"网络配 置"页面。

说明:

当可用区中无可用裸金属节点时,该可用区将无法被选择。当所有可用区均无法被选择时,当前配置 页面的镜像和规格信息将显示为空。

![](_page_40_Picture_0.jpeg)

![](_page_40_Picture_84.jpeg)

![](_page_40_Picture_85.jpeg)

 $\begin{picture}(20,20) \put(0,0){\line(1,0){10}} \put(15,0){\line(1,0){10}} \put(15,0){\line(1,0){10}} \put(15,0){\line(1,0){10}} \put(15,0){\line(1,0){10}} \put(15,0){\line(1,0){10}} \put(15,0){\line(1,0){10}} \put(15,0){\line(1,0){10}} \put(15,0){\line(1,0){10}} \put(15,0){\line(1,0){10}} \put(15,0){\line(1,0){10}} \put(15,0){\line(1$ 

下一步: 网络配置 确认配置

![](_page_40_Picture_86.jpeg)

![](_page_41_Picture_0.jpeg)

4. 在"网络配置"页面中,配置网卡信息后,单击 下一步:系统配置 ,进入"系统配置"页面。

![](_page_41_Picture_121.jpeg)

5. 在"系统配置"页面中,按照如下说明输入主机的系统配置信息后,单击 下一步:确认配置 , 进入"确认配 置"页面。

![](_page_41_Picture_122.jpeg)

![](_page_41_Picture_123.jpeg)

6. 在"确认配置"页面中,确认裸金属主机的配置信息后,单击 创建裸金属主机 ,开始创建裸金属主机,并关 闭"创建裸金属主机"页面。

![](_page_42_Picture_0.jpeg)

![](_page_42_Picture_18.jpeg)

<span id="page-43-0"></span>![](_page_43_Picture_0.jpeg)

# **4** 用户指南

# **4.1** 裸金属主机

本章节主要介绍在裸金属主机页面中,针对裸金属主机的一系列运维管理操作,如:查看详情、导出主机信 息、启动/关机/重启和编辑名称等。其中,在云平台的顶部导航栏中,依次选择[产品与服务]-[裸金属管理]-[裸 金属主机],即可进入"裸金属主机"页面。

![](_page_43_Picture_5.jpeg)

在"裸金属主机"页面中,单击裸金属主机名称 ,可进入其详情页面。在详情页面中,可查看该裸金属主机的基 本信息、控制台、详细配置和最近操作信息。

### 导出主机信息

在"裸金属主机"页面中,单击列表上方的 导出 ,可将当前云平台所有裸金属主机的信息导出到CSV文件 中。

### 访问控制台

在"裸金属主机"页面中,单击待操作裸金属主机所在行的控制台图标 ,可成功访问其控制台。

说明:

仅支持Linux操作系统的裸金属主机访问控制台,Windows操作系统的裸金属主机不支持访问控制台。

### 启动**/**关机**/**重启

- 1. 在"裸金属主机"页面中,勾选待操作主机后,单击列表上方的《启动》、《关机》或《重启》,弹出"启动/关 机/重启裸金属主机"提示框。
- 2. 在"启动/关机/重启裸金属主机"提示框中,单击 启动 、 关机 或 重启 ,完成裸金属主机操作,并关 闭提示框。

![](_page_44_Picture_1.jpeg)

说明:

当裸金属主机重启或关机后,其上承载的业务将中断,而且该操作无法撤回,请谨慎操作。

### 编辑名称

- 1. 在"裸金属主机"页面中,勾选待操作主机后,单击列表上方的 更多 , 在下拉列表中选择 编辑名称 , 弹 出"编辑裸金属主机"对话框。
- 2. 在"编辑裸金属主机"对话框中, 编辑主机名称后, 单击 保存 , 修改主机名称, 并关闭对话框。

### 绑定公网**IP**

在执行下述操作前,请先为待操作裸金属主机所在子网连接路由器并设置网关。

- 1. 在"裸金属主机"页面中,勾选待操作主机后,单击列表上方的《更多》,在下拉列表中选择《绑定公网IP 弹出"裸金属主机绑定公网IP"对话框。
- 2. 在"裸金属主机绑定公网IP"对话框中,选择裸金属主机网卡和公网IP地址后,单击 绑定 ,为裸金属主机 绑定公网IP地址,并关闭对话框。

说明:

- 当"裸金属主机网卡"的下拉框中未显示已添加的网卡时,请检查该网卡所在子网是否连接到路由器, 或该网卡所在子网连接的路由器是否设置网关。
- 当网卡所在子网为共享类型时,请提前确认该子网已连接到路由器且该路由器已设置网关,否则将 无法成功绑定公网IP地址。

### 解绑公网**IP**

- 1. 在"裸金属主机"页面中, 勾选待操作主机后, 单击列表上方的 更多 , 在下拉列表中选择 解绑公网IP 弹出"裸金属主机解绑公网IP"对话框。
- 2. 在"裸金属主机解绑公网IP"对话框中,选择待解绑公网IP地址后,单击 解绑 ,解绑该裸金属主机的此公 网IP地址,并关闭对话框。

### 连接网络

版权所有© 北京易捷思达科技发展有限公司

![](_page_45_Picture_0.jpeg)

- 1. 在"裸金属主机"页面中, 勾选待操作主机后, 单击列表上方的 更多 , 在下拉列表中选择 连接网络 , 弹 出"裸金属主机连接网络"对话框。
- 2. 在"裸金属主机连接网络"对话框中,选选择该裸金属主机的网络后,单击 连接 ,使裸金属主机连接此网 络,并关闭对话框。

### 断开网络

- 1. 在"裸金属主机"页面中, 勾选待操作主机后, 单击列表上方的 更多 , 在下拉列表中选择 断开网络 , 弹 出"裸金属主机断开网络"对话框。
- 2. 在"裸金属主机断开网络"对话框中,选择待断开网络后,单击 断开 , 断开裸金属主机的此网络连接, 并 关闭对话框。

说明:

在断开裸金属主机网络时,请同时将该地址从裸金属主机内删除。

重建

- 1. 在"裸金属主机"页面中,勾选待操作主机后,单击列表上方的 更多 ,在下拉列表中选择 重建 ,弹 出"重建裸金属主机"对话框。
- 2. 在"重建裸金属主机"对话框中,选择重建所用镜像并输入密码和确认密码后,单击 重建 ,重建该裸金属 主机,并关闭对话框。

说明:

- 在重建过程中将关闭该裸金属主机,待重建完成后会恢复此裸金属主机至原有状态。
- 重建裸金属主机后,系统盘的数据和配置将会被重置,但是不会影响数据盘数据。

删除

- 1. 在"裸金属主机"页面中, 勾选待操作主机后, 单击列表上方的 更多 , 在下拉列表中选择 删除 , 弹 出"删除裸金属主机"提示框。
- 2. 在"删除裸金属主机"提示框中,单击 删除 , 开始删除该主机, 并关闭提示框。

版权所有© 北京易捷思达科技发展有限公司

![](_page_46_Picture_1.jpeg)

警告:

- 无论是否选择"删除后清除本地磁盘数据",在删除裸金属主机前,均须备份本地磁盘中有用数据。
- 是否选择"删除后清除本地磁盘数据",取决于在将所在裸金属节点放入可调度资源池之前,是否需要 先自动清理该节点上的磁盘数据。建议该参数值选择"是",因为当选择"否"时,该裸金属节点将会被 立即放入可调度资源池中,存在数据泄露的风险。

<span id="page-47-0"></span>![](_page_47_Picture_0.jpeg)

# **4.2** 裸金属主机规格

本章节主要介绍在裸金属主机规格页面中,针对裸金属主机规格的一系列运维管理操作,如:编辑访问控制和 删除等。其中,在云平台的顶部导航栏中,依次选择[产品与服务]-[裸金属管理]-[裸金属主机规格],即可进 入"裸金属主机规格"页面。

### 编辑访问控制

- 1. 在"裸金属主机规格"页面中, 勾选待操作裸金属主机规格后, 单击列表上方的 编辑访问控制 , 弹出"编辑 裸金属主机规格访问控制"对话框。
- 2. 在"编辑裸金属主机规格访问控制"对话框中, 设置访问控制方式为公有或私有后, 单击 保存 , 完成裸金 属主机规格的访问控制设置,并关闭对话框。

### 删除

- 1. 在"裸金属主机规格"页面中, 勾选待操作规格后, 单击列表上方的 删除 , 弹出"删除裸金属主机规格"提示 框。
- 2. 在"删除裸金属主机规格"提示框中,单击 删除 ),开始删除该裸金属主机规格,并关闭提示框。

警告:

- 在删除裸金属主机规格前,请先自行删除所有使用该规格的裸金属主机。
- 删除裸金属主机规格操作无法撤回,请谨慎操作。  $\circ$

<span id="page-48-0"></span>![](_page_48_Picture_1.jpeg)

### **4.3** 裸金属节点

本章节主要介绍在裸金属节点页面中,针对裸金属节点的一系列运维管理操作,如:查看详情、维护/恢复、 重启/开机/关机和编辑等。其中,在云平台的顶部导航栏中,依次选择[产品与服务]-[裸金属管理]-[裸金属节 点], 即可进入"裸金属节点"页面。

### 查看详情

在"裸金属节点"页面中,单击裸金属节点名称 ,可进入其详情页面。在详情页面中,可查看该裸金属节点的基 本信息、详细配置和端口、端口组信息。

![](_page_48_Picture_126.jpeg)

在"裸金属节点"详情页面中,还支持对裸金属节点的端口和端口组执行创建、编辑和删除等操作。具体操作说 明如下:

### 创建端口

- 1. 在"裸金属节点"详情页面的[端口]页签中,单击列表上方的 创建端口 ,弹出"创建端口"对话框。
- 2. 在"创建端口"对话框中,按照如下说明输入端口信息后,单击 确认 , 开始创建端口, 并关闭对话框。

说明:

![](_page_49_Picture_1.jpeg)

- 当裸金属网络配置为"预配置网络方案"或"后配置网络方案"时,无需配置"本地链路连接"参数。
- 当裸金属网络配置为"动态配置网络方案(NGS Agent)"时,请务必配置"本地链路连接"的"端口 ID"、"交换机MAC地址"和"交换机名称"参数。
- 当裸金属网络配置为"动态配置网络方案(SDN)"时,请务必配置"本地链路连接"的"端口ID"和"交换 机MAC地址"参数。

![](_page_49_Picture_226.jpeg)

### 编辑端口

[在执行下述操作前,请先确保该裸金属节点已处于维护状态。维护裸金属节点的具体操作步骤,请参考](https://www.easystack.cn/doc/BaremetalService/6.0.2/zh-cn/UserGuide/#%E7%BB%B4%E6%8A%A4-%E6%81%A2%E5%A4%8D) 维护/ 恢复 章节的内容。

![](_page_50_Picture_0.jpeg)

- 1. 在"裸金属节点"详情页面的[端口]页签中, 勾选待操作端口后, 单击列表上方的 编辑端口 , 弹出"编辑端 口"对话框。
- 2. 在"编辑端口"对话框中, 编辑端口信息后, 单击 确认 , 开始修改端口信息, 并关闭对话框。

### 删除端口

- 1. 在"裸金属节点"详情页面的[端口]页签中, 勾选待操作端口后, 单击列表上方的 删除端口 , 弹出"删除端 口"提示框。
- 2. 在"删除端口"提示框中,单击 删除 , 开始删除该端口, 并关闭提示框。

### 创建端口组

- 1. 在"裸金属节点"详情页面的[端口组]页签中,单击列表上方的 创建端口组, 弹出"创建端口组"对话框。
- 2. 在"创建端口组"对话框中,按照如下说明输入端口组信息后,单击 确认 , 开始创建端口组, 并关闭对话 框。

![](_page_50_Picture_254.jpeg)

![](_page_51_Picture_1.jpeg)

### 编辑端口组

[在执行下述操作前,请先确保该裸金属节点已处于维护状态。维护裸金属节点的具体操作步骤,请参考](https://www.easystack.cn/doc/BaremetalService/6.0.2/zh-cn/UserGuide/#%E7%BB%B4%E6%8A%A4-%E6%81%A2%E5%A4%8D) 维护/ 恢复 章节的内容。

- 1. 在"裸金属节点"详情页面的[端口组]页签中, 勾选待操作端口组后, 单击列表上方的 编辑端口组 , 弹出"编 辑端口组"对话框。
- 2. 在"编辑端口组"对话框中,编辑端口组信息后,单击 保存 , 开始修改端口组信息, 并关闭对话框。

#### 删除端口组

- 1. 在"裸金属节点"详情页面的[端口组]页签中,勾选待操作端口组后,单击列表上方的 删除端口组 , 弹出"删 除端口组"提示框。
- 2. 在"删除端口组"提示框中,单击 删除 , 开始删除该端口组, 并关闭提示框。

### 管理端口

[在执行下述操作前,请先确保该裸金属节点已处于维护状态。维护裸金属节点的具体操作步骤,请参考](https://www.easystack.cn/doc/BaremetalService/6.0.2/zh-cn/UserGuide/#%E7%BB%B4%E6%8A%A4-%E6%81%A2%E5%A4%8D) 维护/ 恢复 章节的内容。

- 1. 在"裸金属节点"详情页面的[端口组]页签中,单击待操作端口组所在行的 管理端口 ,弹出"添加/移除端 口"对话框。
- 2. 在"添加/移除端口"对话框中,添加或移除该端口组内的端口后,单击 保存 ,管理该端口组内端口,并关 闭对话框。

### 维护**/**恢复

- 1. 在"裸金属节点"页面中,勾选待操作节点后,单击列表上方的 维护 或 恢复 ,弹出"维护/恢复裸金属节 点"提示框。
- 2. 在"维护/恢复裸金属节点"提示框中,单击 维护 或 恢复 , 开始维护或恢复该节点, 并关闭提示框。

说明:

维护状态的裸金属节点不可调度,不可用于创建裸金属主机,请谨慎操作。

![](_page_52_Picture_0.jpeg)

### 重启**/**开机**/**关机

- 1. 在"裸金属节点"页面中, 勾选待操作节点后, 单击列表上方的 重启 、 开机 或 关机 , 弹出"重启/开 机/关机裸金属节点"提示框。
- 2. 在"重启/开机/关机裸金属节点"提示框中,单击 重启 、 开机 或 关机 , 开始重启、开机或关机该节 点,并关闭提示框。

警告:

当裸金属节点重启或关机后,其上承载的业务将中断,而且该操作无法撤回,请谨慎操作。

### 编辑

[在执行下述操作前,请先确保该裸金属节点已处于维护状态。维护裸金属节点的具体操作步骤,请参考](https://www.easystack.cn/doc/BaremetalService/6.0.2/zh-cn/UserGuide/#%E7%BB%B4%E6%8A%A4-%E6%81%A2%E5%A4%8D) 维护/ 恢复 章节的内容。

- 1. 在"裸金属节点"页面中, 勾选待操作节点后, 单击列表上方的 更多 , 在下拉列表中选择 编辑 , 进 入"编辑裸金属节点"页面。
- 2. 在"编辑裸金属节点"页面中, 编辑节点信息后, 单击 保存 , 修改节点信息, 并关闭当前页面。

![](_page_52_Picture_219.jpeg)

![](_page_53_Picture_1.jpeg)

![](_page_53_Picture_188.jpeg)

![](_page_53_Picture_3.jpeg)

当裸金属节点处于故障或清理失败状态,且未被维护时,可以在删除该裸金属节点上的裸金属主机后,通过执 行此操作,将节点状态强制设置为可用状态。该操作成功执行后,裸金属节点上的端口和端口组不会被影响。 但是,若该节点已在其裸金属主机被删除时设置为清理本地磁盘数据时,该操作将会同时启动磁盘数据清理操 作,请谨慎操作。

- 1. 在"裸金属节点"页面中, 勾选待操作节点后, 单击列表上方的 更多 , 在下拉列表中选择 重置状态 , 弹 出"重置裸金属节点状态"提示框。
- 2. 在"重置裸金属节点状态"提示框中,单击 重置 , 开始重置该节点, 并关闭提示框。

### 下架

- 1. 在"裸金属节点"页面中, 勾选待操作节点后, 单击列表上方的 更多 , 在下拉列表中选择 下架 , 弹 出"下架裸金属节点"提示框。
- 2. 在"下架裸金属节点"提示框中,单击 下架 ,开始下架该节点,并关闭提示框。

警告:

当裸金属节点下架后,将无法再对其执行管理和使用操作,其上承载的裸金属主机也将同步清除,而 且该操作无法撤回,请谨慎操作。

![](_page_54_Picture_0.jpeg)

**Contract Contract Contract** 

<span id="page-55-0"></span>![](_page_55_Picture_0.jpeg)

## **4.4** 裸金属网络配置

本章节主要介绍在裸金属网络配置页面中,针对裸金属网络方案的一系列运维管理操作,如:添加交换机、编 辑交换机和删除交换机等。其中,在云平台的顶部导航栏中,依次选择[产品与服务]-[裸金属管理]-[裸金属网络 配置],即可进入"裸金属网络配置"页面。

### 修改裸金属网络配置

- 1. 在"裸金属网络配置"页面中,单击"当前裸金属网络配置"区域框中的 修改 ,弹出"修改裸金属网络配置"对 话框。
- 2. 在"修改裸金属网络配置"对话框中,按照如下说明配置网络方案后,单击 确认 , 完成网络配置, 并关闭 对话框。

说明:

- 在成功注册裸金属节点后执行此操作,可能会导致裸金属主机创建失败。此外,也不推荐在已生成 用户数据的情况下执行此操作。建议按照本云产品手册中"快速入门"章节的内容依次操作。
- 该步骤中配置的裸金属网络方案必须与客户实际环境中的网络规划情况保持一致。如果您不确定如 何选择网络方案,请先联系技术支持咨询后再操作。

![](_page_55_Picture_195.jpeg)

![](_page_56_Picture_1.jpeg)

![](_page_56_Picture_193.jpeg)

### 添加交换机

- 1. 在"裸金属网络配置"页面中,单击"纳管交换机"区域框中的 添加交换机 ,弹出"添加交换机"对话框。
- 2. 在"添加交换机"对话框中,按照如下说明配置交换机信息后,单击 确认 , 完成交换机添加, 并关闭对话 框。

![](_page_56_Picture_194.jpeg)

### 编辑交换机

1. 在"裸金属网络配置"页面的"纳管交换机"区域框中,勾选待操作交换机后,单击 编辑交换机 ,弹出"编辑交 换机"对话框。

![](_page_57_Picture_0.jpeg)

2. 在"编辑交换机"对话框中, 修改交换机配置信息后, 单击 确认 , 完成交换机编辑, 并关闭对话框。

### 删除交换机

- 1. 在"裸金属网络配置"页面的"纳管交换机"区域框中,勾选待操作交换机后,单击 删除交换机 ,弹出"删除交 换机"提示框。
- 2. 在"删除交换机"提示框中,单击 删除 , 删除该交换机, 并关闭提示框。

警告: 该操作无法撤回,请谨慎操作。

<span id="page-58-0"></span>![](_page_58_Picture_1.jpeg)

# **5** 常见问题

# **5.1** 如何扩容裸金属服务的云产品节点

### 问题描述

当云平台中裸金属服务的云产品节点资源不足,无法满足业务需求时,需要在云平台中扩容云产品节点。

### 解决方案

根据实际云产品节点的类型,酌情选择下述对应操作步骤扩容云产品节点。

#### 物理节点

- 1. 更新云环境许可。
	- 1. 在云平台的顶部导航栏中,依次选择[产品与服务]-[运维管理]-[自动化中心],进入"自动化中心"页面。
	- 2. 在"自动化中心"页面中,单击"许可信息"区域框中的 更新许可 ,弹出"更新许可文件"对话框。
	- $3. \, \text{ft}$ "更新许可文件"对话框中,选择新获取的许可文件后,单击 上传 ,完成操作。

2. 扩容云环境。

在"自动化中心"页面中,单击"云环境信息"区域框中的配置图标,并在下拉列表中选择 云环境扩容 后, 按照页面提示扩容云环境。其中,扩容云环境的具体操作步骤,请参考"自动化中心"帮助中"云环境扩 容"相关的内容。

#### 虚拟节点

在安装或升级云产品时,云平台会首先自动检查资源是否足够。当资源不足时,则根据云平台提示,选择资 源充足的可用区用于安装虚拟节点,并等待扩容成功即可。

<span id="page-59-0"></span>![](_page_59_Picture_0.jpeg)

## **5.2** 如何手动创建裸金属主机部署网络

### 问题描述

当成功获取裸金属服务云产品时,云平台会自动生成一个裸金属主机部署网络。但是,当网络环境复杂(如多 可用区、对接SDN等)时,为确保业务正常运行,建议在获取该云产品前,先根据客户实际业务需求手动创 建部署网络。

### 解决方案

1. 在云平台的顶部导航栏中, 依次选择[产品与服务]-[网络]-[网络], 进入"网络"页面。

- 2. 在"网络"页面中,单击页面上方的 创建网络,,弹出"创建网络"页面。
- 3. 在"创建网络"页面中,输入基础配置和子网信息后,单击 创建网络 ,开始创建网络和子网,并关闭当前页 面。其中,"创建网络"页面中部分参数的具体说明,请参考"网络"帮助中"网络"的相关内容。

警告:

在创建裸金属主机部署网络时,若不划分网络可用区,则网络名称请输

- 入"baremetal provision network"; 若划分网络可用区, 则网络名称请输
- 入"baremetal\_provision\_network\_<网络可用区名称>"。

![](_page_60_Picture_0.jpeg)

![](_page_60_Picture_18.jpeg)

![](_page_61_Picture_0.jpeg)

咨询热线:**400-100-3070**

北京易捷思达科技发展有限公司: 北京市海淀区西北旺东路10号院东区1号楼1层107-2号 南京易捷思达软件科技有限公司: 江苏省南京市雨花台区软件大道168号润和创智中心4栋109-110

邮箱:

contact@easystack.cn (业务咨询) partners@easystack.cn(合作伙伴咨询) marketing@easystack.cn (市场合作)